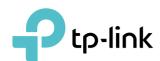

# **User Guide**

AX1800 Dual-Band Wi-Fi 6 Router Archer AX20

# **Contents**

| Abo   | ut This Guide                                         | 1   |
|-------|-------------------------------------------------------|-----|
| Cha   | pter 1. Get to Know About Your Router                 | 3   |
| 2. 1. | Product Overview                                      |     |
| 2. 1. | Appearance                                            |     |
|       | 2. 2. 1.Top Panel                                     |     |
|       | 2. 2. 2.The Back Panel                                |     |
|       | 2. 2. 2                                               |     |
| Cha   | pter 2. Connect the Hardware                          |     |
| 2. 1. | Position Your Router                                  | 8   |
| 2. 2. | Connect Your Router                                   | 8   |
| Cha   | pter 3. Log In to Your Router                         | 10  |
| Cha   | pter 4. Set Up Internet Connection                    | 12  |
| 4. 1. | Use Quick Setup Wizard                                | 13  |
| 4. 2. | Quick Setup Via TP-Link Tether App                    |     |
| 4. 3. | Manually Set Up Your Internet Connection              |     |
| 4. 4. | Set Up the Router as an Access Point                  |     |
| 4. 5. | Set Up an IPv6 Internet Connection                    | 1 / |
| Cha   | pter 5. TP-Link Cloud Service                         | 21  |
| 5. 1. | Register a TP-Link ID                                 | 22  |
| 5. 2. | Change Your TP-Link ID Information                    | 22  |
| 5. 3. | Manage the User TP-Link IDs                           |     |
|       | 5. 3. 1.Add TP-Link ID to Manage the Router           | 24  |
|       | 5. 3. 2.Remove TP-Link ID(s) from Managing the Router |     |
| 5. 4. | Manage the Router via the TP-Link Tether App          | 25  |
| Cha   | pter 6. Guest Network                                 | 26  |
| 6. 1. | Create a Network for Guests                           | 27  |
| 6. 2. | Customize Guest Network Options                       | 28  |
| Cha   | pter 7. USB Settings                                  | 30  |
| 7. 1. | Access the USB Storage Device                         | 31  |

|        | 7. 1. 1. Access the USB Device Locally31                   |
|--------|------------------------------------------------------------|
|        | 7. 1. 2.Access the USB Device Remotely                     |
|        | 7. 1. 3. Customize the Access Settings                     |
| 7. 2.  | Media Sharing                                              |
| 7. 3.  | Time Machine                                               |
| Chap   | oter 8. Parental Controls                                  |
| 8. 1.  | Setting Up Access Restrictions40                           |
| 8. 2.  | Monitoring Internet Usage42                                |
| Chap   | oter 9. QoS                                                |
| Chap   | oter 10.OneMesh with Seamless Roaming                      |
| 10. 1. | Set Up a OneMesh Network47                                 |
| 10. 2. | Manage Devices in the OneMesh Network49                    |
| Chap   | ter 11.Network Security 51                                 |
| 10. 1. | Protect the Network from Cyber Attacks                     |
| 10. 2. | Access Control                                             |
| 10. 3. | IP & MAC Binding54                                         |
| Chap   | eter 12.NAT Forwarding 57                                  |
| 11. 1. | Share Local Resources on the Internet by Port Forwarding58 |
| 11. 2. | Open Ports Dynamically by Port Triggering60                |
| 11. 3. | Make Applications Free from Port Restriction by DMZ61      |
| 11. 4. | Make Xbox Online Games Run Smoothly by UPnP                |
| Chap   | oter 13.VPN Server                                         |
| 12. 1. | Use OpenVPN to Access Your Home Network65                  |
| 12. 2. | Use PPTP VPN to Access Your Home Network                   |
| Chap   | ter 14. Customize Your Network Settings                    |
| 13. 1. | Change the LAN Settings73                                  |
| 13. 2. | Configure to Support IPTV Service73                        |
| 13. 3. | Specify DHCP Server Settings                               |
| 13. 4. | Set Up a Dynamic DNS Service Account                       |
| 13. 5. | Create Static Routes77                                     |
|        | Specify Wireless Settings79                                |
| 13. 7. | Schedule Your Wireless Function82                          |

| 13.8.  | Use WPS for Wireless Connection           | 83  |
|--------|-------------------------------------------|-----|
|        | 13. 8. 1.Connect via the Client's PIN     | 83  |
|        | 13. 8. 2.Connect via the Router's PIN     | 83  |
|        | 13. 8. 3. Push the WPS Button             | 84  |
| 13. 9. | Advanced Wireless Settings                | 84  |
| Chap   | ter 15.Manage the Router                  | 86  |
| 14. 1. | Upgrade the Firmware                      | 87  |
|        | 14. 1. 1.Online Upgrade                   | 87  |
|        | 14. 1. 2.Local Upgrade                    | 88  |
| 14. 2. | Backup and Restore Configuration Settings | 88  |
| 14.3.  | Change the Login Password                 | 90  |
| 14.4.  | Password Recovery                         | 90  |
| 14. 5. | Local Management                          | 91  |
| 14. 6. | Remote Management                         | 93  |
| 14.7.  | System Log                                | 94  |
| 14.8.  | Test the Network Connectivity             | 96  |
| 14. 9. | Set Up System Time                        | 98  |
| 14. 10 | . Set the Router to Reboot Regularly      | 100 |
| 14. 11 | . Control the LED                         | 101 |
| FAQ.   |                                           | 102 |

# **About This Guide**

This guide is a complement of Quick Installation Guide. The Quick Installation Guide instructs you on quick internet setup, and this guide provides details of each function and shows you the way to configure these functions appropriate to your needs.

When using this guide, please note that features available of the router may vary by model and software version. Router's availability may also vary by region or ISP. All images, steps, and descriptions in this guide are only examples and may not reflect your actual experience.

#### Conventions

In this guide the following conventions are used:

| Convention              | Description                                                                                                    |
|-------------------------|----------------------------------------------------------------------------------------------------|
| Underlined              | Underlined words or phrases are hyperlinks. You can click to redirect to a website or a specific section.                                                                                                    |
| Teal                    | Contents to be emphasized and texts on the web page are in teal, including the menus, items, buttons, etc.                                                                                                    |
| >                       | The menu structures to show the path to load the corresponding page. For example, Advanced > Wireless > MAC Filtering means the MAC Filtering function page is under the Wireless menu that is located in the Advanced tab. |
| Note:                   | Ignoring this type of note might result in a malfunction or damage to the device.                                                                                                    |
| Ø Tips:                 | Indicates important information that helps you make better use of your device.                                                                                                    |
| symbols on the web page | <ul> <li>Click to edit the corresponding entry.</li> <li>Click to delete the corresponding entry.</li> <li>Click to enable or disable the corresponding entry.</li> </ul>                                                   |
|                         | Olick to view more information about items on the page.                                                                                                    |

#### More Info

The latest software, management app and utility can be found at Download Center at https://www.tp-link.com/support.

The Quick Installation Guide can be found where you find this guide or inside the package of the router.

Specifications can be found on the product page at <a href="https://www.tp-link.com">https://www.tp-link.com</a>.

TP-Link Community is provided for you to discuss our products at <a href="https://community.tp-link.com">https://community.tp-link.com</a>.

Our Technical Support contact information can be found at the Contact Technical Support page at <a href="https://www.tp-link.com/support">https://www.tp-link.com/support</a>.

- \*Maximum wireless signal rates are the physical rates derived from IEEE Standard 802.11 specifications. Actual wireless data throughput and wireless coverage are not guaranteed and will vary as a result of network conditions, client limitations, and environmental factors, including building materials, obstacles, volume and density of traffic, and client location.
- \*Use of 802.11ax (Wi-Fi 6), and features including OFDMA, 1024-QAM, and Target Wake Time requires clients to also support corresponding features. Actual power reduction by Target Wake Time may vary as a result of network conditions, client limitations, and environmental factors.
- \* The amendment defines standardized modifications to both the IEEE 802.11 physical layers (PHY) and the IEEE 802.11 Medium Access Control (MAC) layer that enable at least one mode of operation capable of supporting improvement of at least four times the average throughput per station (measured at the MAC data service access point) in a dense deployment scenario.
- \* 1,000 Mbps internet speeds require compatible service plans and equipment.
- \* Use of WPA3 requires clients to also support WPA3.
- \* This router may not support all the mandatory features as ratified in Draft 3.0 of IEEE 802.11AX specification.

# **Get to Know About Your Router**

This chapter introduces what the router can do and shows its appearance.

It chapter contains the following sections:

- Product Overview
- Appearance

#### 2. 1. Product Overview

TP-Link AX router, with next-generation 802.11ax Wi-Fi Technology, achieves Wi-Fi performance at its ultimate level. The revolutionary combination of OFDMA and 1024QAM improve throughput by 4 times and dramatically increase the whole network capacity and efficiency. It's also backwards compatible with 802.11a/b/g/n/ac.

Moreover, it is simple and convenient to set up and use the TP-Link router due to its intuitive web interface and the powerful Tether app.

## 2. 2. Appearance

### 2. 2. 1. Top Panel

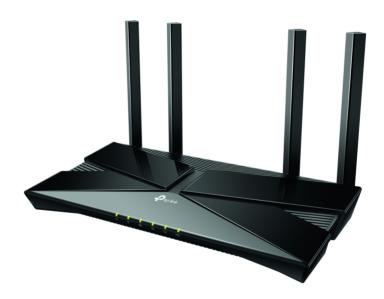

The router's LEDs (view from left to right) are located on the front. You can check the router's working status by following the LED Explanation table.

## **LED Explanation**

| LED                  | Status   | Indication                                                                                               |
|----------------------|----------|----------------------------------------------------------------------------------------------------|
|                      | On       | The system has started up successfully.                                                                  |
| <b>ப்</b> (Power)    | Flashing | The system is starting up or the firmware is being upgraded. Do not disconnect or power off your router. |
|                      | Off      | Power is off.                                                                                            |
| Q (0.40)   W//     ) | On       | The 2.4GHz wireless band is enabled.                                                                     |
| ₹ (2.4GHz Wireless)  | Off      | The 2.4GHz wireless band is disabled.                                                                    |

| LED                  | Status    | Indication                                                                          |
|----------------------|-----------|-------------------------------------------------------------------------------------|
| (FCH=)Mireless)      | On        | The 5GHz wireless band is enabled.                                                  |
| (5GHz Wireless)      | Off       | The 5GHz wireless band is disabled.                                                 |
|                      | Green On  | Internet service is available.                                                      |
| (Internet)           | Orange On | The router's Internet port is connected, but the internet service is not available. |
|                      | Off       | The router's Internet port is unplugged.                                            |
| ₽ (Ethernet)         | On        | At least one powered-on device is connected to the router's LAN port.               |
|                      | Off       | No powered-on device is connected to the router's LAN port.                         |
| Co (UCD)             | On        | The USB device is identified and ready to use.                                      |
| <del>•</del> ← (USB) | Off       | No USB device is plugged in to the USB port.                                        |

#### 2. 2. 2. The Back Panel

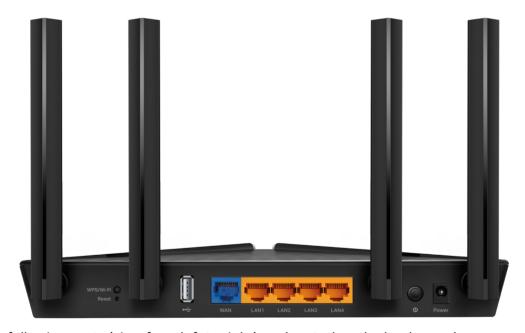

The following parts (view from left to right) are located on the back panel.

## **Button and Port Explanation**

| ltem                | Description                                                                 |
|---------------------|-----------------------------------------------------------------------------|
| Power Port          | For connecting the router to a power socket via the provided power adapter. |
| Power On/Off Button | Press this button to power on or off the router.                            |
| LAN Ports (1/2/3/4) | For connecting your PC or other wired devices to the router.                |
| WAN Port            | For connecting to a DSL/Cable modem, or an Ethernet jack.                   |
| USB Port            | For connecting to a USB storage device.                                     |
| LED Button          | Press the button for 1 second to turn on or off the LEDs of your router.    |

| Item              | Description                                                                                                  |
|-------------------|----------------------------------------------------------------------------------------------------|
| Reset Button      | Press and hold the button until all LEDs turn on to reset the router to its factory default settings.        |
| WPS/Wi-Fi Button  | Press the button for 1 second, and immediately press the WPS button on your client to start the WPS process. |
| WP3/WI-FI DULLOII | Press and hold the button for 2 seconds to turn on or off the wireless function of your router.              |
| Antennas          | Used for wireless operation and data transmit. Upright them for the best Wi-Fi performance.                  |

# **Connect the Hardware**

This chapter contains the following sections:

- Position Your Router
- Connect Your Router

Chapter 2 Connect the Hardware

#### 2. 1. Position Your Router

 The product should not be located in a place where it will be exposed to moisture or excessive heat.

- Place the router in a location where it can be connected to multiple devices as well as to a power source.
- Make sure the cables and power cord are safely placed out of the way so they do not create a tripping hazard.
- The router can be placed on a shelf or desktop.
- Keep the router away from devices with strong electromagnetic interference, such as Bluetooth devices, cordless phones and microwaves.

#### 2. 2. Connect Your Router

Before you start, unplug the power to **turn off your modem**, if any, and remove the backup battery if it has one. And place the router horizontally and orient the antennas vertically.

Follow the steps below to connect your router.

If your internet connection is through an Ethernet cable directly from the wall instead of through a DSL / Cable / Satellite modem, connect the Ethernet cable to the router's WAN port, and then follow steps 3 and 4 to complete the hardware connection.

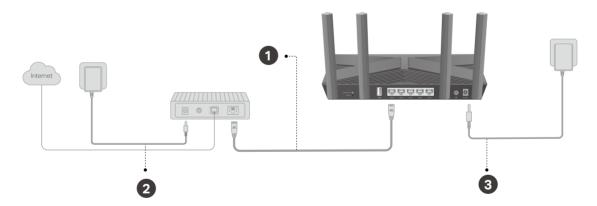

- 1. Connect the powered-off modem to the router's WAN port with an Ethernet cable.
- 2. Turn on the modem, and then wait about 2 minutes for it to restart.
- 3. Connect the power adapter to the router and turn on the router.
- 4. Verify that the hardware connection is correct by checking the following LEDs.

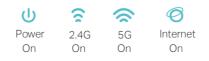

#### Note:

Note: If the 2.4GHz LED and 5GHz LED are off, press and hold the WPS/Wi-Fi button on the back for more than 2 seconds, then release the button. Both the LEDs should turn solid on.

#### 5. Connect your computer to the router.

#### Method 1: Wired

Turn off the Wi-Fi on your computer and connect the devices to the router via an Ethernet cable.

#### · Method 2: Wirelessly

- 1) Find the SSID (Network Name) and Wireless Password printed on the label at the bottom of the router.
- 2) Click the network icon of your computer or go to Wi-Fi Settings of your smart device, and then select the SSID to join the network.

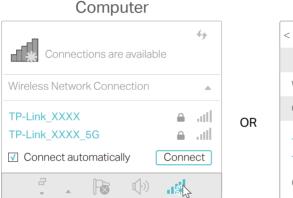

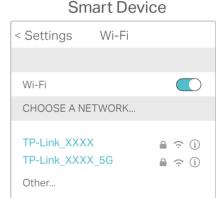

#### • Method 3: Use the WPS button

Wireless devices that support WPS, including Android phones, tablets, and most USB network cards, can be connected to your router through this method.

#### Note:

- WPS is not supported by iOS devices.
- The WPS function cannot be configured if the wireless function of the router is disabled. Also, the WPS function will be disabled if your wireless encryption is WEP. Please make sure the wireless function is enabled and is configured with the appropriate encryption before configuring the WPS.
  - 1) Tab the WPS icon on the device's screen. Here we take an Android phone for instance.
  - 2) Within two minutes, press the WPS button on your router.

# **Log In to Your Router**

With a web-based utility, it is easy to configure and manage the router. The web-based utility can be used on any Windows, Mac OS or UNIX OS with a Web browser, such as Microsoft Internet Explorer, Mozilla Firefox or Apple Safari.

Follow the steps below to log in to your router.

- Set up the TCP/IP Protocol in Obtain an IP address automatically mode on your computer.
- 2. Visit <a href="http://tplinkwifi.net">http://tplinkwifi.net</a>, and create a login password for secure management purposes. Then click Let's Get Started to log in.

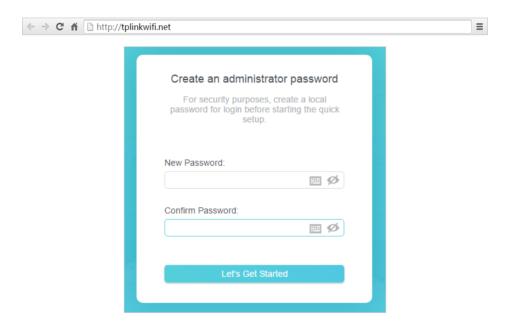

#### Note:

- If the login window does not appear, please refer to the FAQ Section.
- If you have registered a TP-Link ID and bound your cloud router to it, the login password you created here will be invalid. Please log in to the cloud router using your TP-Link ID.

# **Set Up Internet Connection**

This chapter introduces how to connect your router to the internet. The router is equipped with a web-based Quick Setup wizard. It has necessary ISP information built in, automates many of the steps and verifies that those steps have been successfully completed. Furthermore, you can also set up an IPv6 connection if your ISP provides IPv6 service.

It contains the following sections:

- Use Quick Setup Wizard
- Quick Setup Via TP-Link Tether App
- Manually Set Up Your Internet Connection
- Set Up the Router as an Access Point
- Set Up an IPv6 Internet Connection

## 4. 1. Use Quick Setup Wizard

The Quick Setup Wizard will guide you to set up your router.

#### Tips:

If you need the IPv6 internet connection, please refer to the section of Set Up an IPv6 Internet Connection.

Follow the steps below to set up your router.

- 1. Visit <a href="http://tplinkwifi.net">http://tplinkwifi.net</a>, and log in with the password you set for the router.
- 2. Follow the step-by-step instructions to complete Quick Setup configuration or go to Advanced > Quick Setup for configuration to connect your router to the internet. Then follow the step-by-step instructions to connect your router to the internet.
- 3. To enjoy a more complete service from TP-Link (remote management, TP-Link DDNS, and more.), log in with your TP-Link ID or click Sign Up Now to get one. Then follow the instructions to bind the cloud router to your TP-Link ID.

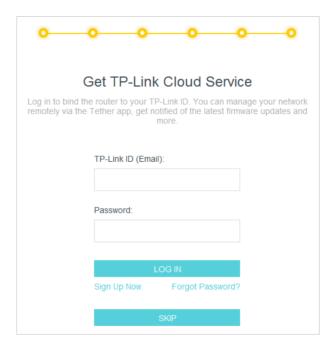

#### Note:

- To learn more about the TP-Link Cloud service, please refer to the TP-Link Cloud Service section.
- If you do not want to register a TP-Link ID now, you may click Skip to proceed.
- If you have changed the preset wireless network name (SSID) and wireless password during the Quick Setup process, all your wireless devices must use the new SSID and password to connect to the router.

## 4. 2. Quick Setup Via TP-Link Tether App

The Tether app runs on iOS and Android devices, such as smartphones and tablets.

1. Launch the Apple App Store or Google Play store and search "TP-Link Tether" or simply scan the QR code to download and install the app.

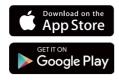

OR

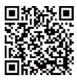

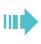

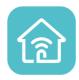

- 2. Log in with your TP-Link ID. If you don't have the TP-Link ID, create one first.
- 3. Connect your device to the router's wireless network.
- 4. Launch the Tether app, tap the + button and select Router > Wireless Router. Follow the steps to complete the setup and connect to the internet.
- 5. Connect your devices to the newly configured wireless networks of the router and enjoy the internet!

## 4. 3. Manually Set Up Your Internet Connection

In this part, you can check your current internet connection settings. You can also modify the settings according to the service information provided by your ISP.

Follow the steps below to check or modify your internet connection settings.

- 1. Visit <a href="http://tplinkwifi.net">http://tplinkwifi.net</a>, and log in with your TP-Link ID or the password you set for the router.
- 2. Go to Internet.
- 3. Select your internet connection type from the drop-down list.

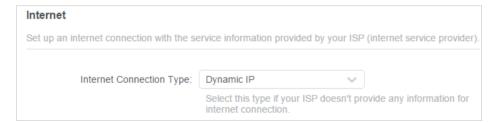

- 4. Follow the instructions on the page to continue the configuration. Parameters on the figures are just used for demonstration.
  - 1) If you choose Dynamic IP, you need to select whether to clone the MAC address. Dynamic IP users are usually equipped with a cable TV or fiber cable.

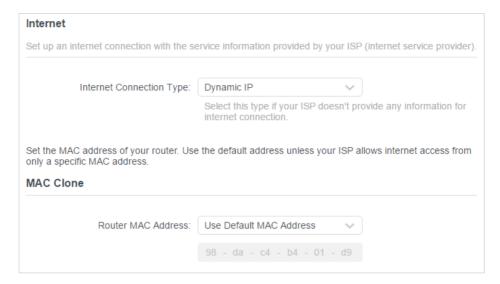

2) If you choose Static IP, enter the information provided by your ISP in the corresponding fields.

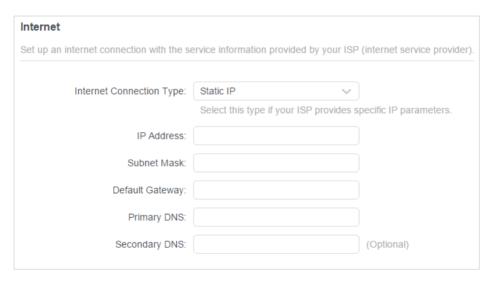

3) If you choose PPPoE, enter the username and password provided by your ISP. PPPoE users usually have DSL cable modems.

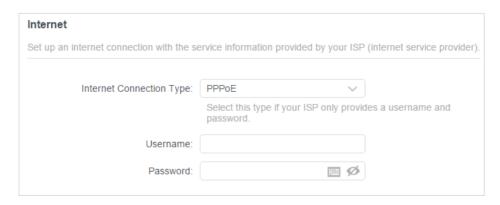

4) If you choose L2TP, enter the username and password and choose the Secondary Connection provided by your ISP. Different parameters are needed according to the Secondary Connection you have chosen.

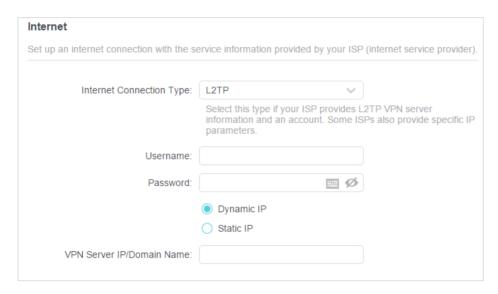

5) If you choose PPTP, enter the username and password, and choose the Secondary Connection provided by your ISP. Different parameters are needed according to the Secondary Connection you have chosen.

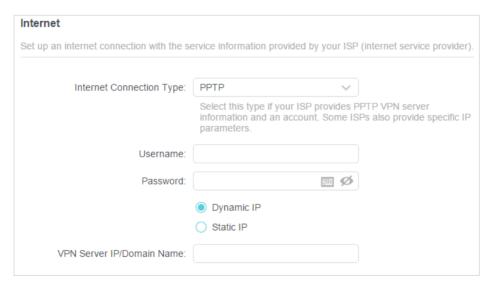

#### 5. Click Save.

- Tips
- If you use Dynamic IP and PPPoE and you are provided with any other parameters that are not required on the page, please go to Advanced > Network > Internet to complete the configuration.
- If you still cannot access the internet, refer to the FAQ section for further instructions.

## 4. 4. Set Up the Router as an Access Point

The router can work as an access point, transforming your existing wired network to a wireless one.

- Visit <a href="http://tplinkwifi.net">http://tplinkwifi.net</a>, and log in with your TP-Link ID or the password you set for the router.
- 2. Go to Advanced > System > Operation Mode, select Access Point and click Save. The router will reboot and switch to Access Point mode.

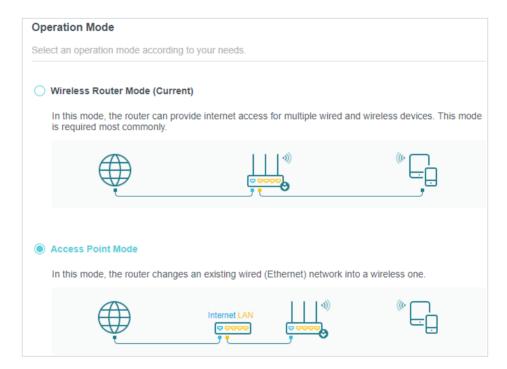

- 3. After rebooting, connect the router to your existing wired router via an Ethernet cable.
- 4. Log in again to the web management page <a href="http://tplinkwifi.net">http://tplinkwifi.net</a>, and go to Advanced > Quick Setup.
- 5. Configure your wireless settings and click Next.
- 6. Confirm the information and click Save. Now, you can enjoy Wi-Fi.
- @ Tips:
- Functions, such as Parental Controls, QoS and NAT Forwarding, are not supported in the Access Point mode.
- Functions, such as Guest Network, are the same as those in the Router mode.

## 4. 5. Set Up an IPv6 Internet Connection

Your ISP provides information about one of the following IPv6 internet connection types: PPPoE, Dynamic IP(SLAAC/DHCPv6), Static IP, 6to4 tunnel, Pass-Through (Bridge).

1. Visit <a href="http://tplinkwifi.net">http://tplinkwifi.net</a>, and log in with your TP-Link ID or the password you set for the router.

- 2. Go to Advanced > IPv6.
- 3. Enable IPv6 and select the internet connection type provided by your ISP.
- Tips

If you do not know what your internet connection type is, contact your ISP or judge according to the already known information provided by your ISP.

- 4. Fill in information as required by different connection types.
  - 1) Static IP: Fill in blanks and click Save.

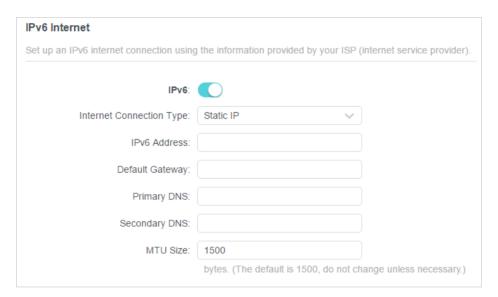

2) Dynamic IP(SLAAC/DHCPv6): Click Advanced to input further information if your ISP requires. Click Save and then click Renew.

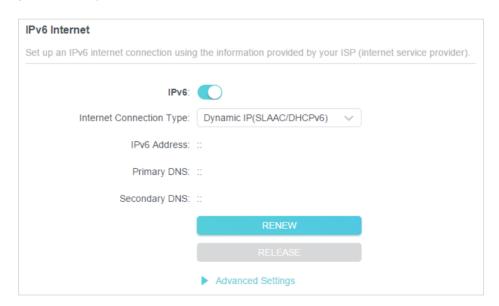

3) PPPoE: By default, the router uses the IPv4 account to connect to the IPv6 server. Click Advanced to input further information if your ISP requires. Click Save and then click Connect.

#### Note:

If your ISP provides two separate accounts for the IPv4 and IPv6 connections, manually enter the username and password for the IPv6 connection.

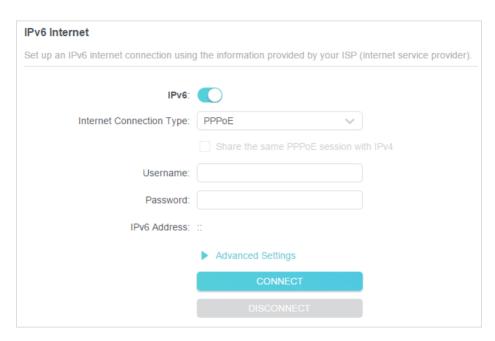

4) 6to4 Tunnel: An IPv4 internet connection type is a prerequisite for this connection type (Manually Set Up Your Internet Connection). Click Advanced to input further information if your ISP requires. Click Save and then click Connect.

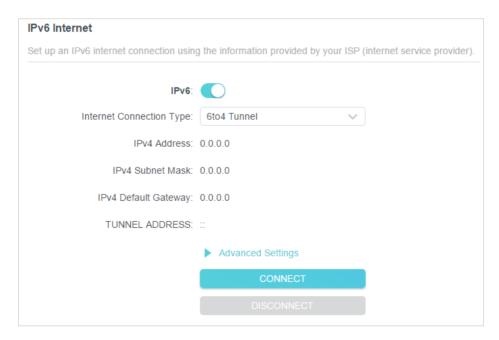

5) Pass-Through (Bridge): Click Save and skip to Step 6.

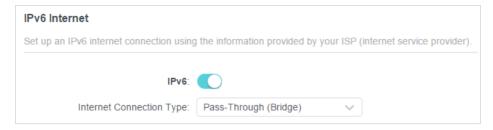

5. Configure LAN ports. Windows users are recommended to choose from the first two types. Fill in Address Prefix provided by your ISP, and click Save.

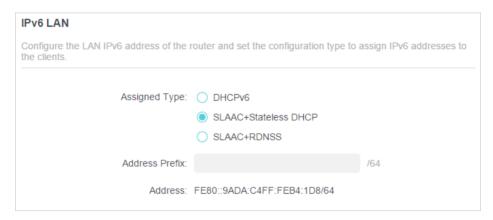

6. Click Status to check whether you have successfully set up an IPv6 connection.

@ Tips:

Visit the  $\underline{\sf FAQ}$  section if there is no internet connection.

# **TP-Link Cloud Service**

TP-Link Cloud service provides a better way to manage your cloud devices. Log in to your router with a TP-Link ID, and you can easily monitor and manage your home network when you are out and about via the Tether app. To ensure that your router stays new and gets better over time, the TP-Link Cloud will notify you when an important firmware upgrade is available. Surely you can also manage multiple TP-Link Cloud devices with a single TP-Link ID.

This chapter introduces how to register a new TP-Link ID, bind or unbind TP-Link IDs to manage your router, and the Tether app with which you can manage your home network no matter where you may find yourself.

It contains the following sections:

- Register a TP-Link ID
- Change Your TP-Link ID Information
- Manage the User TP-Link IDs
- Manage the Router via the TP-Link Tether App

Chapter 5 TP-Link Cloud Service

## 5. 1. Register a TP-Link ID

If you have skipped the registration during the Quick Setup process, you can:

- 1. Visit <a href="http://tplinkwifi.net">http://tplinkwifi.net</a>, and log in with the password you set for the router.
- 2. Go to Advanced > TP-Link ID or click TP-Link ID on the very top of the page.
- 3. Click Sign Up and follow the instructions to register a TP-Link ID.

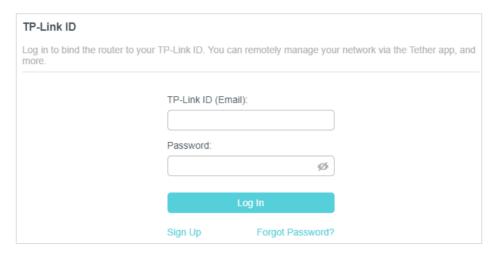

4. After activating your TP-Link ID, come back to the TP-Link ID page to log in. The TP-Link ID used to log in to the router for the first time will be automatically bound as an Admin.

#### Note:

- To learn more about the Admin and User TP-Link ID, refer to Manage the User TP-Link IDs.
- Once you have registered a TP-Link ID on the web management page, you can only register another TP-Link ID via the Tether APP. Please refer to Manage the Router via the TP-Link Tether App to install the app.
- If you want to unbind the admin TP-Link ID from your router, please go to Advanced > TP-Link ID, an click Unbind in the Device Information section.

# 5. 2. Change Your TP-Link ID Information

Follow the steps below to change your email address and password of your TP-Link ID as needed.

- 1. Visit http://tplinkwifi.net, and log in with your TP-Link ID.
- 2. Go to Advanced > TP-Link ID, and focus on the Account Information section.
- To change your email address:
- 1. Click Mehind the Email.
- 2. Enter the password of your TP-Link ID, then a new email address. And click Save.

Chapter 5 TP-Link Cloud Service

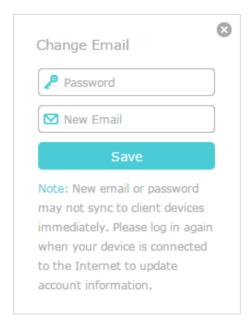

#### To change your password:

- 1. Click Method the Password.
- 2. Enter the current password, then a new password twice. And click Save.

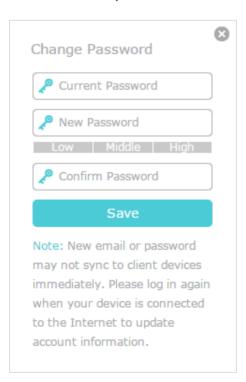

# 5. 3. Manage the User TP-Link IDs

The TP-Link ID used to log in to the router for the first time will be automatically bound as the Admin account. An admin account can add or remove other TP-Link IDs to or

from the same router as Users. All accounts can monitor and manage the router locally or remotely, but user accounts cannot:

- Reset the router to its factory default settings either on the web management page or in the Tether app.
- Add/remove other TP-Link IDs to/from the router.

#### 5. 3. 1. Add TP-Link ID to Manage the Router

- 1. Visit <a href="http://tplinkwifi.net">http://tplinkwifi.net</a>, and log in with your TP-Link ID.
- 2. Go to Advanced > TP-Link ID, and focus on the Bound Accounts section.
- 3. Click Bind , enter another TP-Link ID as needed and click Save.

Note: If you need another TP-Link ID, please register a new one via the Tether app. Refer to Manage the Router via the TP-Link Tether App to install the app and register a new TP-Link ID.

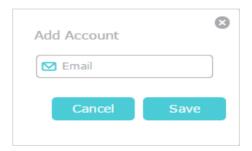

4. The new TP-Link ID will be displayed in the Bound Accounts table as a User.

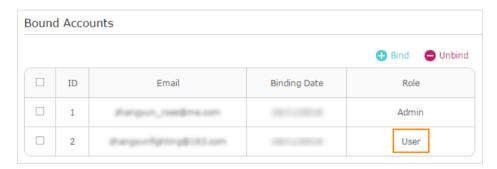

#### 5. 3. 2. Remove TP-Link ID(s) from Managing the Router

- 1. Visit http://tplinkwifi.net, and log in with your TP-Link ID.
- 2. Go to Advanced > TP-Link ID, and focus on the Bound Accounts section.
- 3. Tick the checkbox(es) of the TP-Link ID(s) you want to remove and click Unbind.

Chapter 5 TP-Link Cloud Service

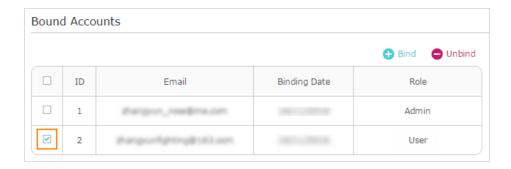

# 5. 4. Manage the Router via the TP-Link Tether App

The Tether app runs on iOS and Android devices, such as smartphones and tablets.

1. Launch the Apple App Store or Google Play store and search "TP-Link Tether" or simply scan the QR code to download and install the app.

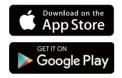

OR

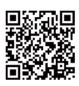

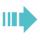

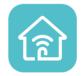

- 2. Launch the Tether app and log in with your TP-Link ID.
- Note: If you don't have a TP-Link ID, create one first.
- 3. Connect your device to the router's wireless network.
- 4. Go back to the Tether app, select the model of your router and log in with the password you set for the router.
- 5. Manage your router as needed.
- Note: If you need to remotely access your router from your smart devices, you need to:
- Log in with your TP-Link ID. If you don't have one, refer to Register a TP-Link ID.
- Make sure your smartphone or tablet can access the internet with cellular data or a Wi-Fi network.

# **Guest Network**

This function allows you to provide Wi-Fi access for guests without disclosing your main network. When you have guests in your house, apartment, or workplace, you can create a guest network for them. In addition, you can customize guest network options to ensure network security and privacy.

It contains the following sections:

- Create a Network for Guests
- Customize Guest Network Options

Chapter 6 Guest Network

#### 6. 1. Create a Network for Guests

1. Visit <a href="http://tplinkwifi.net">http://tplinkwifi.net</a>, and log in with your TP-Link ID or the password you set for the router.

- 2. Go to Advanced > Wireless > Guest Network or click Wireless on the top page. Locate the Guest Network section.
- 3. Create a guest network as needed.
  - 1) Tick the Enable checkbox for the 2.4GHz or 5GHz wireless network.
  - 2) Customize the SSID. Don't select Hide SSID unless you want your guests to manually input the SSID for guest network access.
  - 3) Select the Security type.
  - No security No password is needed to access your guest network.
  - WPA/WPA2-Personal Select this option to enable the standard authentication method. It's recommeded to keep the Version and Encryption as default values and set a password for the wireless network.

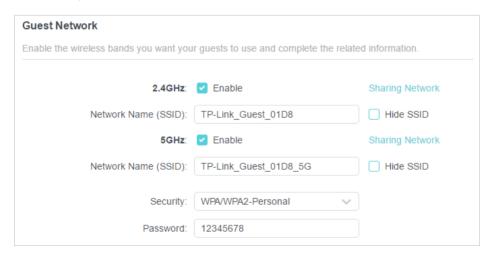

 WPA2/WPA3-Personal - Select this option to enjoy stronger protections than WPA/WPA2-Personal. Chapter 6 Guest Network

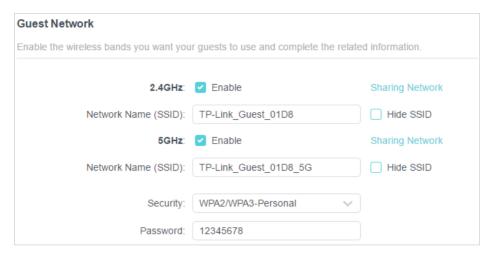

- 4. Click Save. Now your guests can access your guest network using the SSID and password you set!
- 5. You can also click Sharing Network to share the SSID and password to your guests.

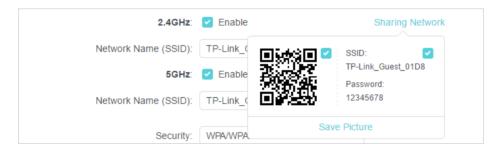

Tips:

To view guest network information, go to Network Map and locate the Guest Network section. You can turn on or off the guest network function conveniently.

# 6. 2. Customize Guest Network Options

- 1. Visit <a href="http://tplinkwifi.net">http://tplinkwifi.net</a>, and log in with your TP-Link ID or the password you set for the router.
- 2. Go to Advanced > Wireless > Guest Network, Locate the Guest Permissions section.
- 3. Customize guest network options according to your needs.

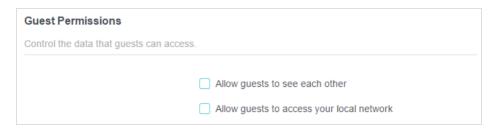

Allow guests to see each other

Chapter 6 Guest Network

Tick this checkbox if you want to allow the wireless clients on your guest network to communicate with each other via methods such as network neighbors and Ping.

Allow guests to access your local network

Tick this checkbox if you want to allow the wireless clients on your guest network to communicate with the devices connected to your router's LAN ports or main network via methods such as network neighbors and Ping.

4. Click Save. Now you can ensure network security and privacy!

# **USB Settings**

This chapter describes how to use the USB ports to share files and media from the USB storage devices over your home network locally, or remotely through the internet.

The router supports USB external flash drives and hard drives.

It contains the following sections:

- Access the USB Storage Device
- Media Sharing
- Time Machine

Chapter 7 USB Settings

## 7. 1. Access the USB Storage Device

Insert your USB storage device into the router's USB port and then access files stored there locally or remotely.

#### @ Tips:

- If you use USB hubs, make sure no more than 4 devices are connected to the router.
- If the USB storage device requires using bundled external power, make sure the external power has been connected.
- If you use a USB hard drive, make sure its file system is FAT32, exFat, NTFS or HFS+.
- Before you physically disconnect a USB device from the router, safely remove it to avoid data damage: Go to Advanced > USB > USB Storage Device and click Remove.

#### 7. 1. 1. Access the USB Device Locally

Insert your USB storage device into the router's USB port and then refer to the following table to access files stored on your USB storage device.

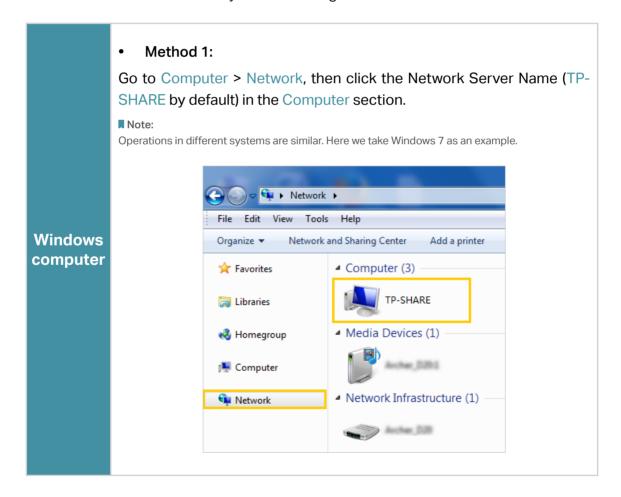

Chapter 7 USB Settings

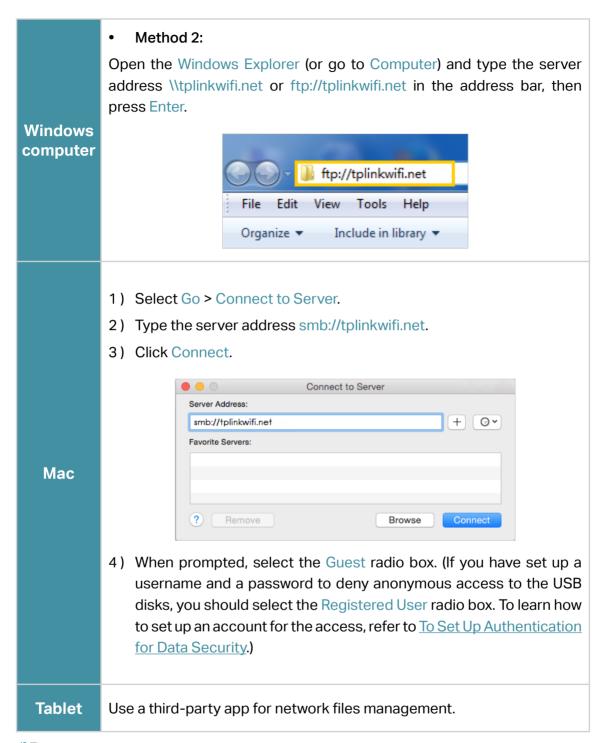

Tips:

You can also access your USB storage device by using your Network/Media Server Name as the server address. Refer to <u>To Customize the Address of the USB Storage Device</u> to learn more.

#### 7. 1. 2. Access the USB Device Remotely

You can access your USB disk outside the local area network. For example, you can:

• Share photos and other large files with your friends without logging in to (and paying for) a photo-sharing site or email system.

- Get a safe backup for the materials for a presentation.
- Remove the files on your camera's memory card from time to time during the journey.

#### Note:

If your ISP assigns a private WAN IP address (such as 192.168.x.x or 10.x.x.x), you cannot use this feature because private addresses are not routed on the internet.

Follow the steps below to configure remote access settings.

- Visit <a href="http://tplinkwifi.net">http://tplinkwifi.net</a>, and log in with your TP-Link ID or the password you set for the router.
- 2. Go to Advanced > USB > USB Storage Device.
- 3. Tick the Internet FTP checkbox, and then click Save.

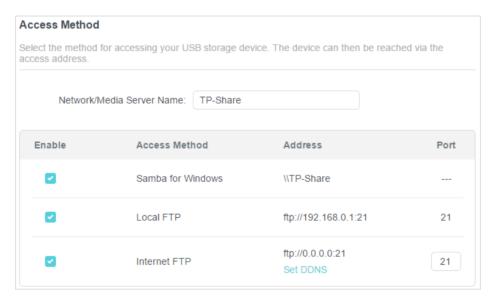

4. Refer to the following table to access your USB disk remotely.

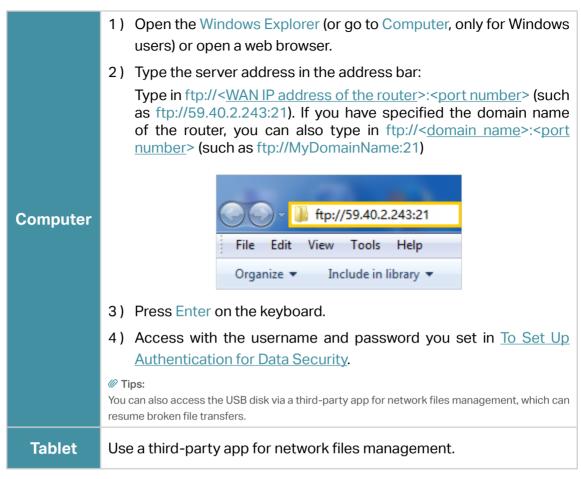

@ Tips:

Click Set Up a Dynamic DNS Service Account to learn how to set up a domain name for you router.

### 7. 1. 3. Customize the Access Settings

By default, all the network clients can access all folders on your USB disk. You can customize your sharing settings by setting a sharing account, sharing specific contents and setting a new sharing address on the router's web management page.

- Visit <a href="http://tplinkwifi.net">http://tplinkwifi.net</a>, and log in with your TP-Link ID or the password you set for the router.
- 2. Go to Advanced > USB > USB Storage Device.
- To Customize the Address of the USB Storage Device

You can customize the server name and use the name to access your USB storage device.

 In the Access Method session, make sure Samba for Windows is ticked, and enter a Network/Media Server Name as you like, such as MyShare, then click Save.

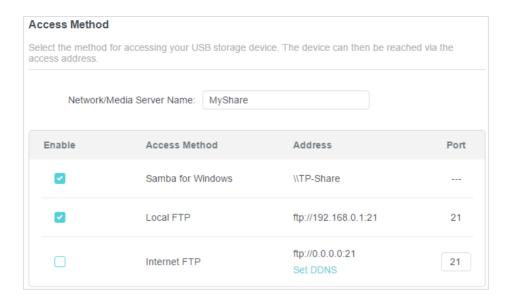

2. Now you can access the USB storage device by visiting \\MyShare (for Windows) or smb://MyShare (for Mac).

#### • To Only Share Specific Content

Focus on the File Sharing section. Specify sharing folders that you want to share and click Save.

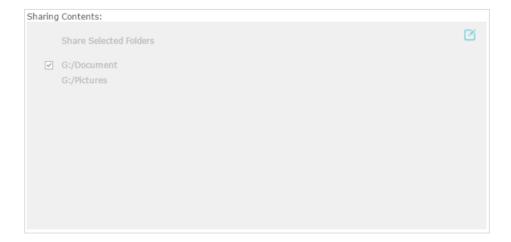

#### • To Set Up Authentication for Data Security

You can set up authentication for your USB storage device so that network clients will be required to enter username and password when accessing the USB storage device.

1. In the File Sharing section, enable Secure Sharing.

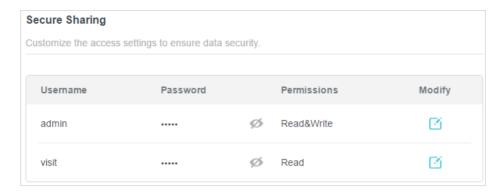

2. Click ☑ to modify the access account. The username and password are both admin for default administrator account, and both visit for default visitor account. Accessing as an administrator can read and modify the shared folders while visitors can only read the shared folders.

#### Note

- 1. For Windows users, do not set the sharing username the same as the Windows username. Otherwise, Windows credential mechanism may cause the following problems:
  - If the sharing password is also the same as the Windows password, authentication will not work since the Windows
    will automatically use its account information for USB access.
  - If the sharing password is different from the Windows password, the Windows will be unable to remember your credentials and you will always be required to enter the sharing password for USB access.
- 2. Due to Windows credential mechanism, you might be unable to access the USB disk after changing Authentication settings. Please log out from the Windows and try to access again. Or you can change the address of the USB disk by referring to To Customize the Address of the USB Storage Device.

## 7. 2. Media Sharing

The feature of Media Sharing allows you to view photos, play music and watch movies stored on the USB storage device directly from DLNA-supported devices, such as your computer, tablet and PS2/3/4.

- Visit <a href="http://tplinkwifi.net">http://tplinkwifi.net</a>, and log in with your TP-Link ID or the password you set for the router.
- 2. Go to Advanced > USB > USB Storage Device.
- 3. Enable Media Sharing.

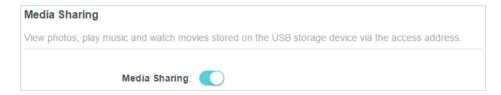

- 4. When your USB storage device is inserted into the router, your DLNA-supported devices (such as your computer and pad) connected to the router can detect and play the media files on the USB storage devices.
- **5.** Refer to the following table for detailed instructions.

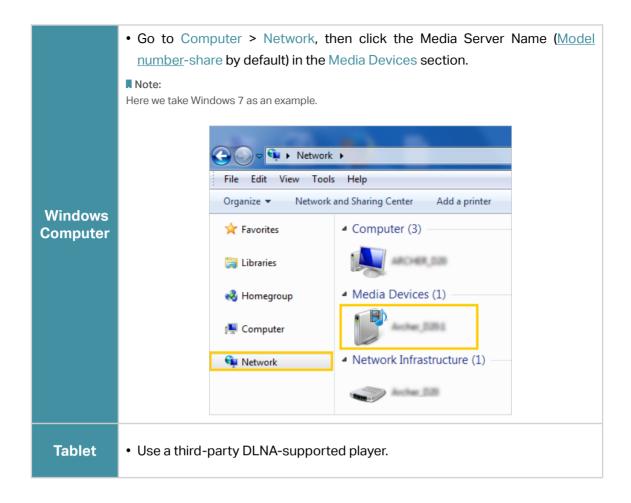

## 7. 3. Time Machine

Time Machine backs up all files on your Mac computer to a USB storage device connected to your router.

- 1. Visit <a href="http://tplinkwifi.net">http://tplinkwifi.net</a>, and log in with your TP-Link ID or the password you set for the router.
- 2. Go to Advanced > USB > Time Machine.

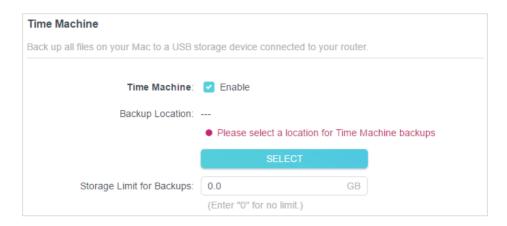

- 3. Tick the checkbox to enable Time Machine.
- 4. Click Select to select a location for Time Machine backups.
- 5. Set the Size Limit for Backups.

Note: 0 means no limit for the space.

6. Click Save.

# Chapter 8

# **Parental Controls**

This function allows you to block inappropriate, explicit and malicious websites, and control access to specified websites at specified time.

It contains the following sections:

- Setting Up Access Restrictions
- Monitoring Internet Usage

# 8. 1. Setting Up Access Restrictions

#### I want to:

Block access to inappropriate online content for my child's devices, restrict internet access to 2 hours every day and block internet access during bed time (10 PM to 7 AM) on weekdays.

#### How can I do that?

- 1. Visit <a href="http://tplinkwifi.net">http://tplinkwifi.net</a>, and log in with your TP-Link ID or the password you set for the router.
- 2. Go to Advanced > Parental Controls.
- 3. Click Add to create a profile for a family member.
- 4. Add basic profile information.

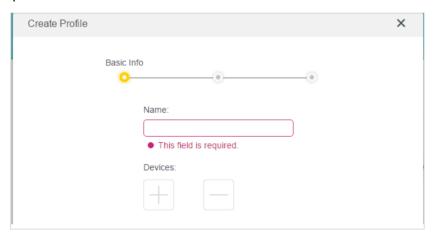

- 1) Enter a Name for the profile to make it easier to identify.
- 2) Under Devices, click + .
- 3) Select the devices that belong to this family member. Access restrictions will be applied to these devices. Click Add when finished.
- Note: Only devices that have previously been connected to your router's network are listed here. If you are unable to find the device you want to add, connect it to your network and then try again.
- 4) Click Next.
- 5. Customize the Blocked Content according to your needs for this profile.

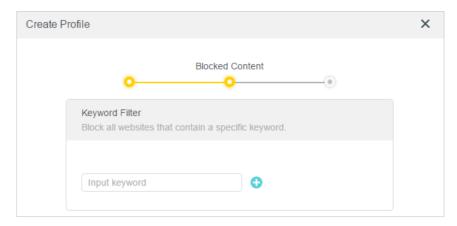

- 1) Enter a keyword (for example, "Facebook") or a URL (for example, "www. facebook.com"). All websites containing the keywords will be blocked.
- 2) Click Next.
- 6. Set time restrictions on internet access.

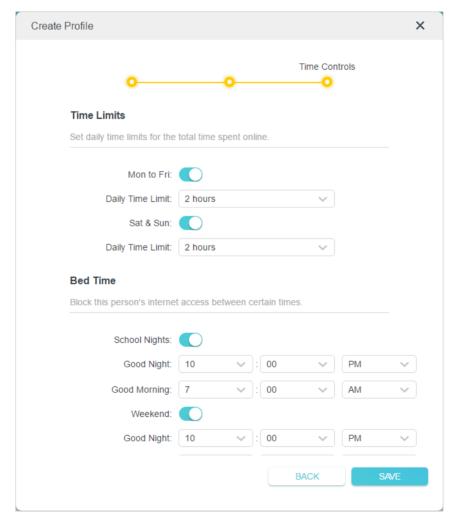

1) Enable Time Limits on Monday to Friday and Saturday & Sunday then set the allowed online time to 2 hours each day.

2) Enable Bed Time and use the up/down arrows or enter times in the fields. Devices under this profile will be unable to access the internet during this time period.

- Note: School Nights are from Sunday to Thursday.
- 3) Click Save.

#### Done!

The amount of time your child spends online is controlled and inappropriate content is blocked on their devices.

## 8. 2. Monitoring Internet Usage

#### I want to:

Check which websites my child has visited and how much time they have spent online recently.

#### How can I do that?

- 1. Visit <a href="http://tplinkwifi.net">http://tplinkwifi.net</a>, and log in with your TP-Link ID or the password you set for the router.
- 2. Go to Advanced > Parental Controls.

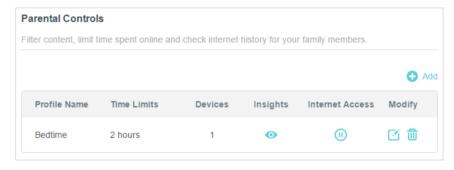

- 3. Find the correct profile and click on in the Insights column.
  - Note: If you have not set up a profile for your child yet, you should do that first by clicking Add, then follow the steps to create a profile. Refer to Setting Up Access Restrictions for detailed instructions.
- **4.** Use the drop-down menu to view the websites visited and time spent online for any of the last 7 days. Click History to view a complete history.
  - Ø Tip: Click 

    to block the corresponding content for this profile.

    Ø Tip: Click 

    to block the corresponding content for this profile.

    Ø Tip: Click 

    to block the corresponding content for this profile.

    Ø Tip: Click 

    Tip: Click 

    Tip: Click 

    Tip: Click 

    Tip: Click 

    Tip: Click 

    Tip: Click 

    Tip: Click 

    Tip: Click 

    Tip: Click 

    Tip: Click 

    Tip: Click 

    Tip: Click 

    Tip: Click 

    Tip: Click 

    Tip: Click 

    Tip: Click 

    Tip: Click 

    Tip: Click 

    Tip: Click 

    Tip: Click 

    Tip: Click 

    Tip: Click 

    Tip: Click 

    Tip: Click 

    Tip: Click 

    Tip: Click 

    Tip: Click 

    Tip: Click 

    Tip: Click 

    Tip: Click 

    Tip: Click 

    Tip: Click 

    Tip: Click 

    Tip: Click 

    Tip: Click 

    Tip: Click 

    Tip: Click 

    Tip: Click 

    Tip: Click 

    Tip: Click 

    Tip: Click 

    Tip: Click 

    Tip: Click 

    Tip: Click 

    Tip: Click 

    Tip: Click 

    Tip: Click 

    Tip: Click 

    Tip: Click 

    Tip: Click 

    Tip: Click 

    Tip: Click 

    Tip: Click 

    Tip: Click 

    Tip: Click 

    Tip: Click 

    Tip: Click 

    Tip: Click 

    Tip: Click 

    Tip: Click 

    Tip: Click 

    Tip: Click 

    Tip: Click 

    Tip: Click 

    Tip: Click 

    Tip: Click 

    Tip: Click 

    Tip: Click 

    Tip: Click 

    Tip: Click 

    Tip: Click 

    Tip: Click 

    Tip: Click 

    Tip: Click 

    Tip: Click 

    Tip: Click 

    Tip: Click 

    Tip: Click 

    Tip: Click 

    Tip: Click 

    Tip: Click 

    Tip: Click 

    Tip: Click 

    Tip: Click 

    Tip: Click 

    Tip: Click 

    Tip: Click 

    Tip: Click 

    Tip: Click 

    Tip: Click 

    Tip: Click 

    Tip: Click 

    Tip: Click 

    Tip: Click 

    Tip: Click 

    Tip: Click 

    Tip: Click 

    Tip: Click 

    Tip: Click 

    Tip: Click 

    Tip: Click 

    Tip: Click 

    Tip: Click 

    Tip: Click 

    Tip: Click 

    Tip: Click 

    Tip: Click 

    Tip: Click 

    Tip: Click 

    Tip: Click 

    Tip: Click 

    Tip: Click 

    Tip: Click 

    Tip: Click 

    Tip: Click 

    Tip: Click 

    Tip: Click 

    Tip: Click 

    Tip: Click 

    Tip: Click 

    Tip: Click 

    Tip: Click 

    Tip: Click 

    Tip: Click 

    Tip: Click 

    Tip: Click 

    Tip: Click 

    Tip: Click 

    Tip: Click 

    Tip: Cli

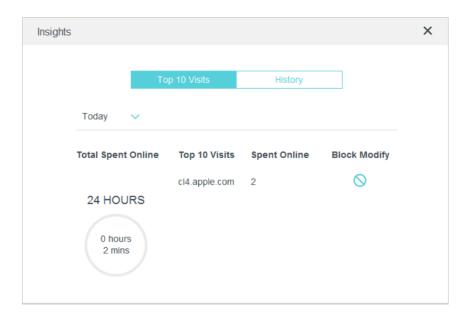

**Done!** You can now check up on your child's online activities.

# Chapter 9

# QoS

This chapter introduces how to create a QoS (Quality of Service) rule to specify prioritization of traffic and minimize the impact caused when the connection is under heavy load.

Chapter 9 QoS

#### I want to:

Specify priority levels for some devices or applications.

For example, I have several devices that are connected to my wireless network. I would like to set an intermediate speed on the internet for my computer for the next 2 hours.

#### How can I do that?

- 1. Enable QoS and set bandwidth allocation.
  - 1) Visit <a href="http://tplinkwifi.net">http://tplinkwifi.net</a>, and log in with your TP-Link ID or the password you set for the router.
  - 2) Go to Advanced > QoS > Global Settings.
  - 3) Tick to enable QoS.
  - 4) Input the maximum upload and download bandwidth provided by your internet service provider. 1Mbps equal s to 1000Kbps.
  - 5) Click Save.

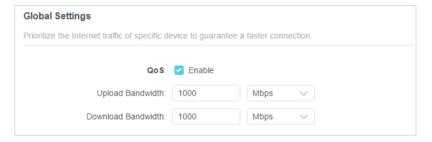

2. In the Device Priority section, find your computer and toggle on Priority. Click the entry in the Timing column and select 2 hours as the duration you want the device to be prioritized for.

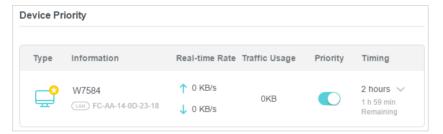

**Done!** You can now enjoy using your computer for the next 2 hours.

# Chapter 10

# OneMesh with Seamless Roaming

This chapter introduces the TP-Link OneMesh<sup>™</sup> feature.

It contains the following sections:

- Set Up a OneMesh Network
- Manage Devices in the OneMesh Network

TP-Link OneMesh & router and TP-Link OneMesh & extenders work together to form one unified Wi-Fi network. Walk through your home and stay connected with the fastest possible speeds thanks to OneMesh's seamless coverage.

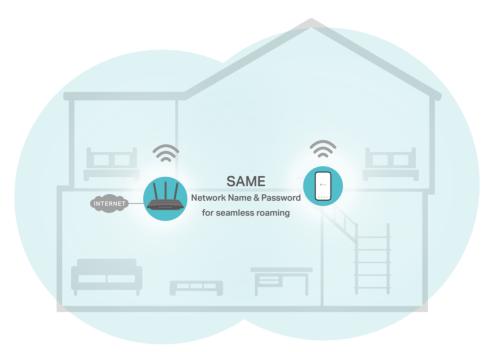

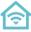

#### Unified Wi-Fi Network

Router and extenders share the same wireless settings, including network name, password, access control settings and more.

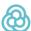

#### **Seamless Roaming**

Devices automatically switch between your router and extenders as you move through your home for the fastest possible speeds.

## रही

## Easy Setup and Management

Set up a OneMesh network with a push of WPS buttons. Manage all network devices on the Tether app or at your router's web management page.

# 10. 1. Set Up a OneMesh Network

- Visit <a href="http://tplinkwifi.net">http://tplinkwifi.net</a>, and log in with your TP-Link ID or the password you set for the router.
- 2. Go to Advanced > OneMesh and toggle to enable OneMesh.